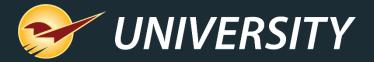

# Build Business with Layaway Programs

Charles Owen
Chief Experience Officer
June 6, 2023

#### WHAT YOU'LL LEARN

- About layaway plans
- Create a layaway account
- Create a layaway order
- Receive a layaway payment
- View a layaway status
- Recall and complete a layaway transaction
- Create a layaway payment report
- Create a customer report for layaway orders

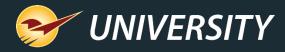

#### History of Layaways

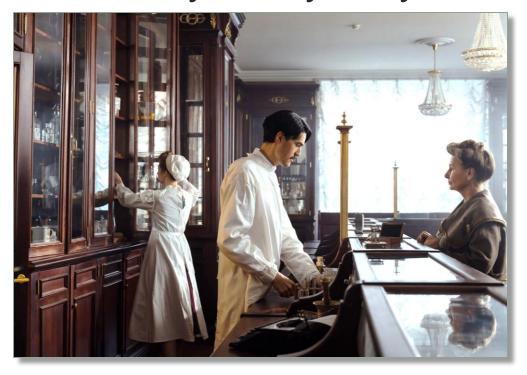

- Layaway plans first appeared during the Great Depression when a lot of people didn't have enough cash to pay full price for large purchases.
- Retailers responded by allowing customers to make payments on these items and pick them up when payment was made in full.
- Layaway plans were popular up until the 1980s when credit card usage increased.

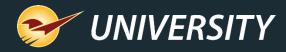

#### Layaway Plans Still Strong

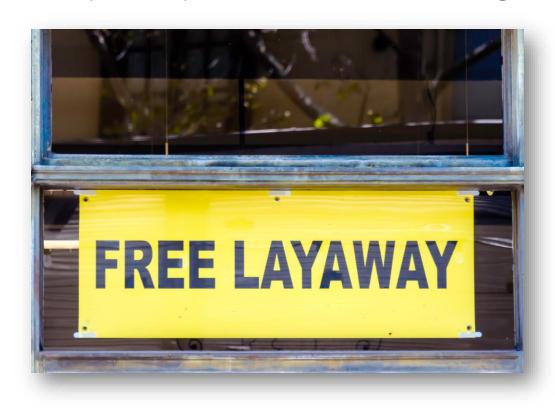

- A 2018 study by eMarketer showed 31% of shoppers would not have made a purchase if a layaway plan were not available.
- Retailers such as Amazon, Best Buy, Big Lots, Burlington, Kmart and Sears all offer layaway plans.
- Layaway is not a loan or offer of credit. It is a purchase agreement that reserves an item which is paid for over a set period of time.

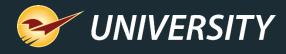

#### Advantages for customers

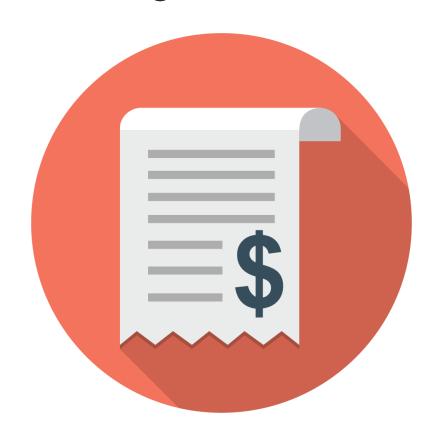

- 0% interest makes layaway a cheaper option than credit cards.
- Makes large purchases easier to make.
- Doesn't show up on a customer's credit report.
- Reserves a product and secures its availability which is good for high demand products.

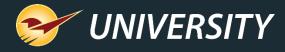

#### Advantages for stores

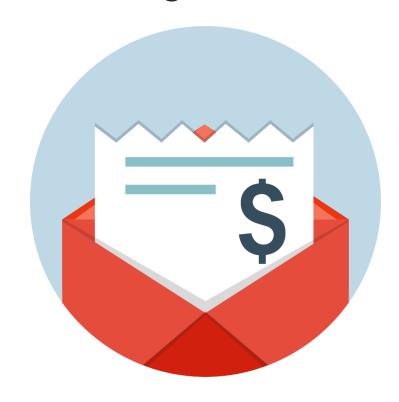

- 0% interest provides a cheaper option for customers thereby increasing sales.
- Provides an excellent marketing tool.
- Layaway plan sales don't show up on a customer's credit report which allows stores to make sales to customers who might have a sketchy credit history.
- Creates a better shopping experience for customers by offering affordable payment options.

#### Creating a layaway account

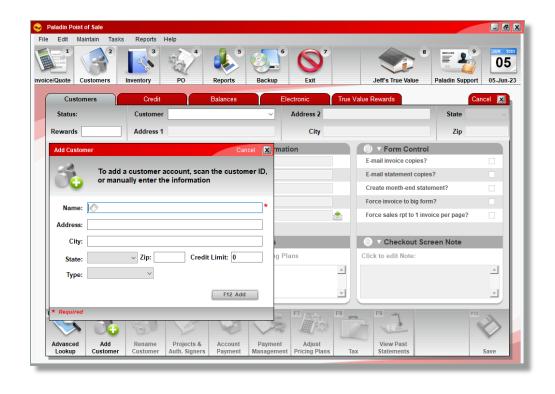

When creating a layaway account in Paladin, it is recommended that you create a separate layaway account for each customer.

- In Paladin, on the top ribbon, select the Customers module.
- 2. On the bottom ribbon of the module, select **F2 Add Customer**.
- 3. In the **Add Customer** window, fill out their contact information.

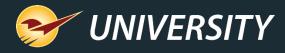

### Creating a layaway account (cont'd)

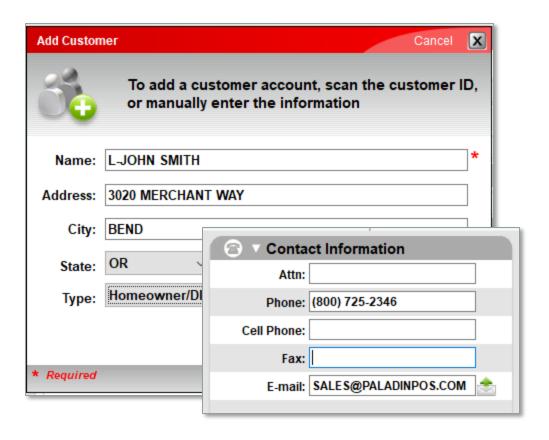

If you have a 2D barcode scanner barcode scanner you can scan the back of a driver's license, which will auto-fill the address information.

- 4. To identify it as a layaway customer, in the **Name** field, be sure to include the word **LAYAWAY** or the letter **L-** (L dash) before your customer's name. (examples: LAYAWAY-JOHN SMITH or L-JOHN SMITH)
- 5. Click F12 Add.

Tip: You'll want to collect and record their phone & email as well.

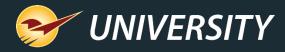

### Creating a layaway account (cont'd)

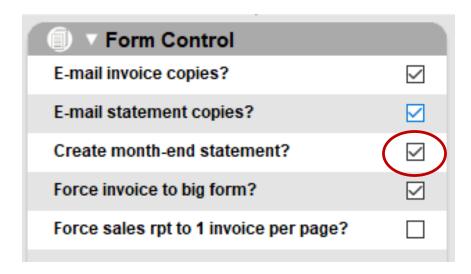

6. In the Customer tab > Form Control pane, depending on if you want layaway customers to receive statements, either check or uncheck Create month-end statement?

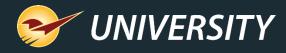

### Creating a layaway account (cont'd)

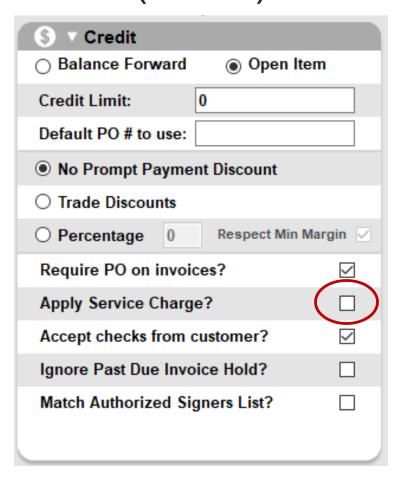

- 7. Select the **Credit** tab.
- 8. In the Credit pane, uncheck **Apply Service Charge?** (Layaways don't need this, but by default it is selected when creating a new customer account).
- 9. Click F12 Save.

Now that a layaway account is created, depending on if you want layaway customers to receive statements (see step 6 on the previous slide), you'll be able to send a monthly statement as a reminder to your layaway customer(s).

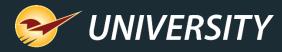

#### Creating a layaway order

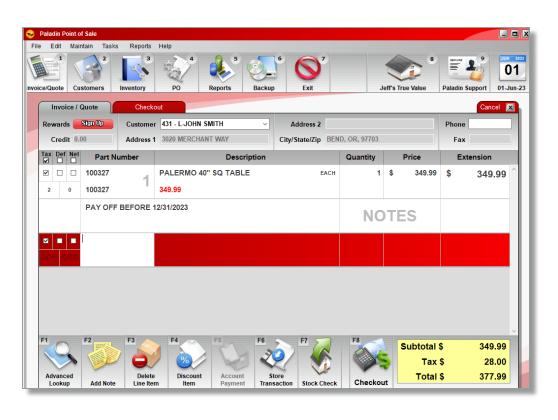

- 1. In Paladin, on the top ribbon, select the **Invoice/Quote** module.
- 2. In the **Invoice/Quote** tab, in the **Customer** list, select the layaway customer.
- 3. Scan the item or enter the part number in the **Part number** box and press **Enter**.
- 4. Enter a quantity in the **Quantity** box if more than 1 and press **Enter**.
- 5. As an option, enter a **Note** describing any special conditions of the layaway terms.
- 6. On the bottom ribbon, click **Store Transaction**.

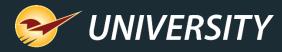

## Creating a layaway order (cont'd)

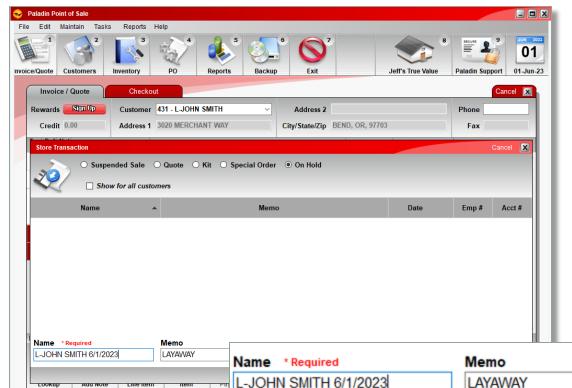

- 7. In the **Store Transaction** window, select **On Hold**.
- 8. In the **Name** box, enter a layaway customer **name** followed by the **current date**, (because Name must be unique).
- In the Memo box enter the term LAYAWAY.
- 10. Click **F12 Store**, and then cancel out of the **Invoice/Quote** module.

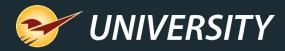

#### Receiving a layaway payment

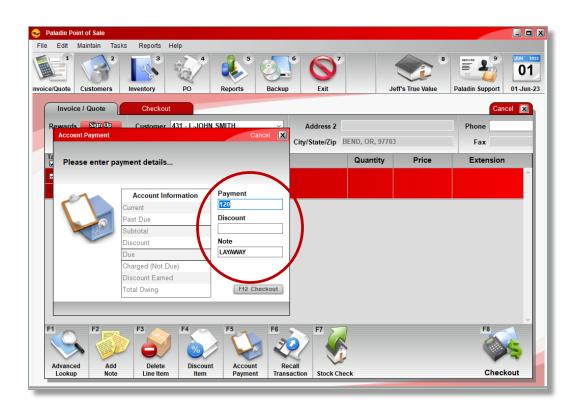

- In Paladin, on the top ribbon, select the Invoice/Quote module.
- 2. In the **Customer** list, select the layaway customer.
- 3. On the bottom ribbon, click **F5 Account Payment**.
- 4. In the **Account Payment** window, enter the payment amount in the **Payment** box.
- 5. In the **Note** box, enter the term **LAYAWAY**.

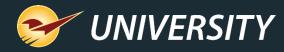

### Receiving a layaway payment (cont'd)

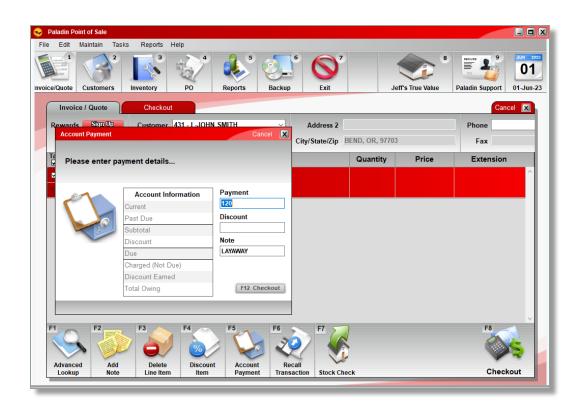

- 6. Click F12 Checkout.
- 7. On the bottom ribbon, select the method of payment, and then press **Enter**.
- 8. In the **Transaction Complete** window, you can print the customer receipt with the payment amount.
- Cancel out of the Invoice/Quote module.

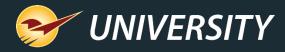

## Viewing a layaway status option #1

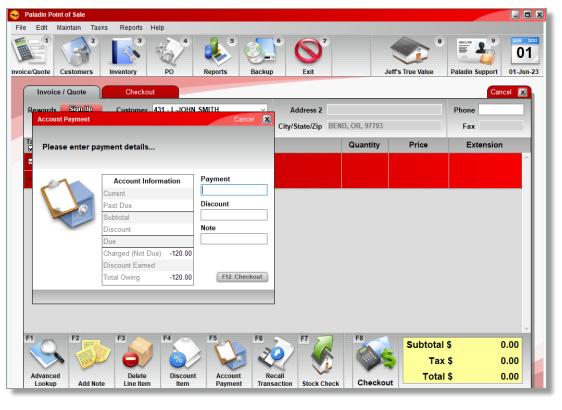

- 1. In Paladin, on the top ribbon, select the **Invoice/Quote** module.
- In the Customer list, select the layaway customer. You may search for "L-" or "LAYAWAY-" under F1 Advanced Lookup.
- 3. On the bottom ribbon, click **F5 Account Payment**.
- 4. In the **Account Payment** window, the layaway amount will appear as a negative amount in the **Charged (Not Due)** box.
- Click Cancel, to exit out of the Invoice/Quote module.

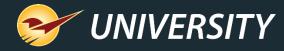

### Viewing a layaway status option #2

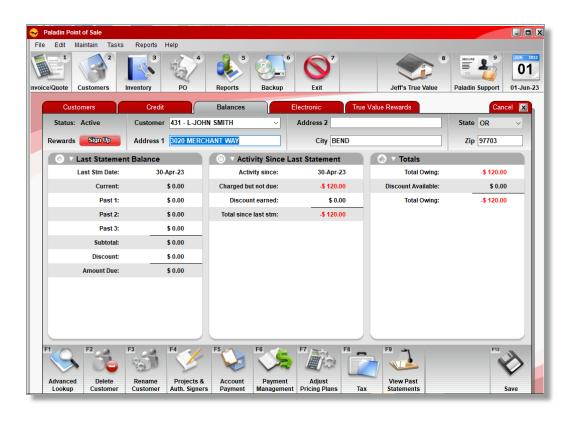

- 1. In Paladin, on the top ribbon, select the **Customer** module.
- 2. In the **Customer** list, select the layaway customer.
- 3. Select the **Balances** tab.
- 4. The credit amount in **red** is the amount paid to date on the layaway item.
- 5. Click **Cancel**, to exit out of the **Customer** module.

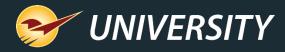

## Recall and complete a layaway transaction

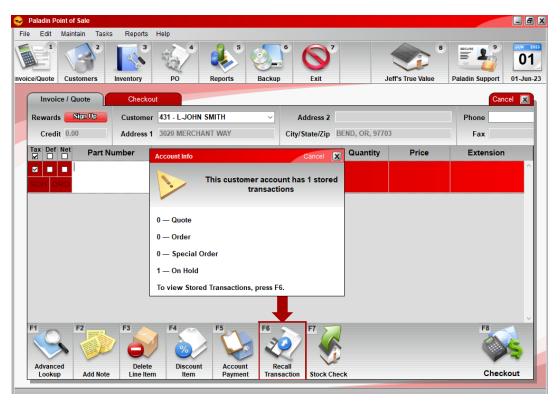

- 1. On the top ribbon, select the **Invoice/Quote** module.
- 2. In the **Customer** list, select the customer.
- If configured, the Stored Transactions window opens and points to F6 Recall Transaction.
- 4. Press **F6 Recall Transaction**.

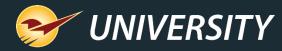

# Recall and complete a layaway transaction (cont'd)

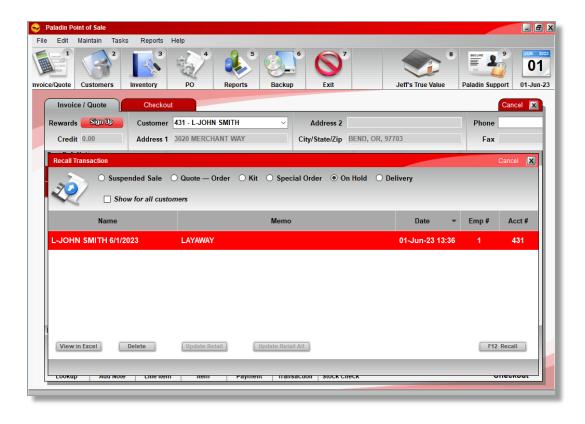

- 5. In the **Recall Transaction** window, highlight the transaction, and press **F12 Recall**.
- 6. Press Enter.
- In the Invoice/Quote window, Press F8
   Checkout.

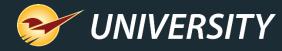

#### Recall and complete a layaway transaction (cont'd)

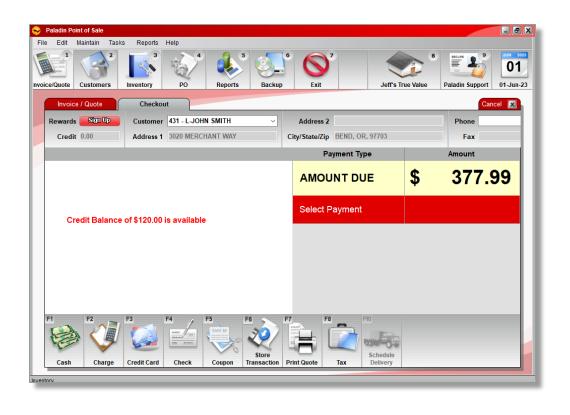

- 8. Select the **Charge** payment option and press **Return**. This action will use the available credit for the layaway item.
- 9. If there is any balance due above the credit amount, select the payment type and finalize the payment.

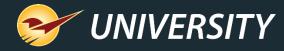

#### Recall and complete a layaway transaction (cont'd)

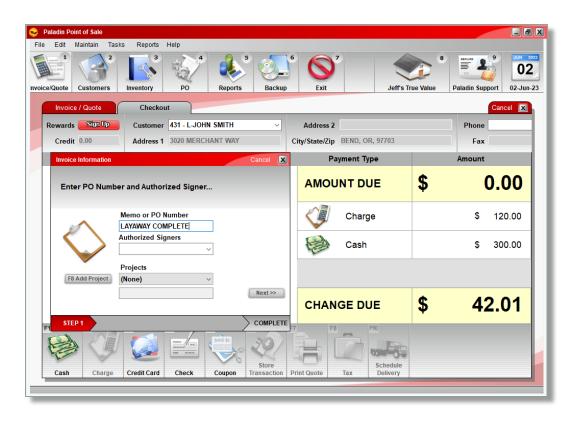

- 10. In the PO/Memo field, enter the term LAYAWAY COMPLETE
- 11. In the **Signature Capture** window, have the customer sign or click **Next** and follow the prompts to bypass the signature.
- 12. When the transaction is completed, if configured, a receipt will print.
- 13. Press Cancel to exit out of the Invoice/Quote module.

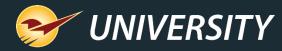

# Create a payment report for layaway orders per customer

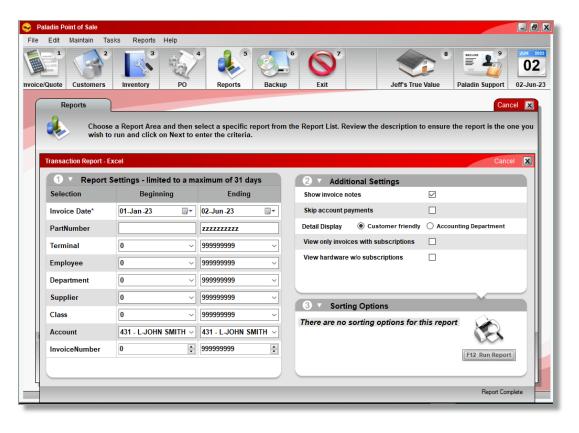

- On the top ribbon, select the Reports module.
- In the Report Area pane, select Sales Analysis > What I Need to Know.
- 3. In the **Report List** pane, click **Transaction Report Excel**.
- In the Choose Report pane, click F12
   Next.
- 5. In the Report Settings pane, select the **Date Range** and **Account Name**.

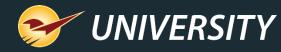

### Create a payment report for all layaway orders (cont'd)

|             | LINE<br>NUMBE<br>R |                           |                     | AUTHORIZ<br>ED SIGNER | MEMO/PO             | TERM<br>INAL | CAS | SCANNED<br>PARTNUMBE<br>R | DESCRIPTION                     |    |        | TAXABL<br>E | LINE<br>EXT. |    | COUNT<br>Y TAX |   |
|-------------|--------------------|---------------------------|---------------------|-----------------------|---------------------|--------------|-----|---------------------------|---------------------------------|----|--------|-------------|--------------|----|----------------|---|
| 11982<br>98 | 1                  | 01-Jun-2023<br>1:30:10 PM | L-JOHN<br>SMITH     |                       | Payment             | 1            | 1 1 | Payment                   | Payment of<br>\$120.00          | -1 | -120   | FALSE       | -120.00      |    |                |   |
| 11982<br>98 | 2                  | 01-Jun-2023<br>1:30:10 PM | L-JOHN<br>SMITH     |                       | Payment             | 1            | 1 1 |                           | LAYAWAY                         | C  | 0      | FALSE       | 1.00         | 0  | (              | ) |
| 11982<br>98 |                    | 01-Jun-2023<br>1:30:10 PM | L-JOHN<br>SMITH     |                       | Payment             | 1            | 1 1 | Ohio Tax                  | 8.00%                           |    |        | 0.00        |              |    |                |   |
| 11982<br>98 |                    | 01-Jun-2023<br>1:30:10 PM | L-JOHN<br>SMITH     |                       | Payment             | 1            | 1 1 | None                      | 0.00%                           | 5  |        | 0.00        |              |    |                |   |
| 11982<br>98 |                    | 01-Jun-2023<br>1:30:10 PM | L-JOHN<br>SMITH     |                       | Payment             | 1            | 1 1 | None                      | 0.00%                           |    |        | 0.00        |              |    |                |   |
| 11982<br>98 |                    | 01-Jun-2023<br>1:30:10 PM | L-JOHN<br>SMITH     |                       | Payment             | 1            | 1 1 |                           | Total Tax                       |    |        |             | 0.00         |    |                |   |
| 11982<br>99 | 1                  | 02-Jun-2023<br>5:27:08 AM | L-JOHN<br>SMITH     |                       | LAYAWAY<br>COMPLETE | 1            | 1 1 | 100327                    | PALERMO 40"<br>SQ TABLE         | 1  | 349.99 | TRUE        | 349.99       | 28 | (              | 0 |
| 11982<br>99 | 2                  | 02-Jun-2023<br>5:27:08 AM | L-JOHN<br>SMITH     |                       | LAYAWAY<br>COMPLETE | 1.           | 1 1 |                           | PAY OFF<br>BEFORE<br>12/31/2023 |    |        | FALSE       | 1.00         | 0  | ,              | 0 |
| 11982<br>99 | -                  | 02-Jun-2023<br>5:27:08 AM | <br>L-JOHN<br>SMITH |                       | LAYAWAY<br>COMPLETE | 1.           | 1 1 | Ohio Tax                  | 8.00%                           |    |        | 28.00       |              |    | Ì              |   |
| 11982<br>99 |                    | 02-Jun-2023<br>5:27:08 AM | L-JOHN<br>SMITH     |                       | LAYAWAY<br>COMPLETE | 1            | 1 1 | None                      | 0.00%                           |    |        | 0.00        |              |    |                |   |
| 11982<br>99 |                    | 02-Jun-2023<br>5:27:08 AM | L-JOHN<br>SMITH     |                       | LAYAWAY<br>COMPLETE | 1            | 1 1 | None                      | 0.00%                           |    |        | 0.00        |              |    |                |   |
| 11982<br>99 |                    | 02-Jun-2023<br>5:27:08 AM | L-JOHN<br>SMITH     |                       | LAYAWAY<br>COMPLETE | 1.           | 1 1 |                           | Total Tax                       |    |        |             | 28.00        |    |                |   |

- 6. In the Additional Settings pane, select the Show Invoice Notes checkbox.
- 7. Click F12 Run Report.

A Microsoft Excel document containing the details of the layaway for the specific customer and timeframe will open.

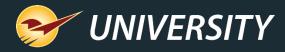

## Create the customer report for layaway orders

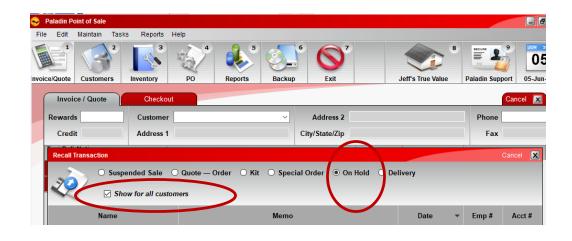

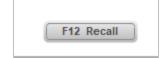

- 1. On the top ribbon, select the **Invoice/Quote** module.
- 2. On the bottom ribbon, click **F6**Recall Transaction.
- 3. In the **Recall Transaction** window, select **On Hold**.
- 4. Check **Show** for all customers.

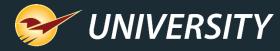

### Create the customer report for layaway orders (cont'd)

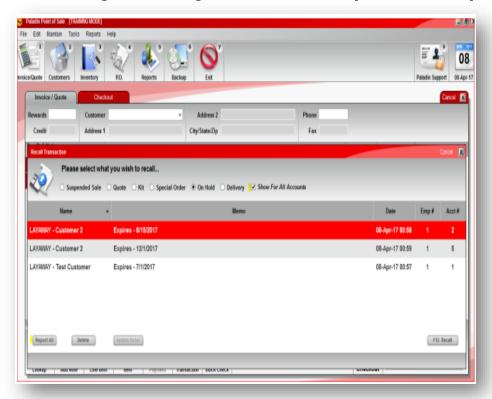

- 5. Click the **Name** column to search for the stored layaway items in ascending or descending order.
- 6. Click View in Excel.
- 7. An Excel icon will appear on the bottom task bar of your computer. Click the **Excel icon** to view the report.

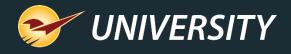

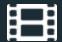

#### **Learn More**

To learn more, see the following resources in our Help Portal

Layaway Orders

A recording of this webinar will be available at <a href="portal.paladinpos.com/webinars">portal.paladinpos.com/webinars</a>.

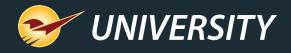

#### **Next Webinar:**

Paladin's Import/Export Lets You Make Big Changes with Little Effort

June 27

9am PT

https://portal.paladinpos.com/webinars/

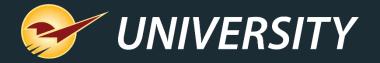

#### Expand Your Knowledge

Stay relevant in retail: paladinpointofsale.com/retailscience

Self help at: portal.paladinpos.com

Webinars available at: portal.paladinpos.com/webinars

Follow us for Paladin news and updates:

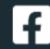

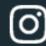

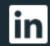

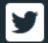